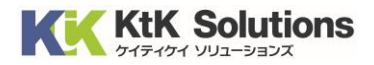

@Securemail Plus Filter 送信サーバー設定変更方法 (Thunderbird 版) Ver.1.0

## はじめに必ずお読みください

## ●注意事項

- ・本手順では@Securemail Plus Filter の送信サーバー設定変更方法を記載しております。
- ・設定に際し、設定情報及びメールアカウント情報が必要となります。 準備の上、設定いただきますようお願いいたします。
- ・本手順は Windows10 環境にインストールされた thunderbird 91.3.0 を用いて作成したものです。 ※Thunderbird のダウンロード・インストールはサポート外となります。

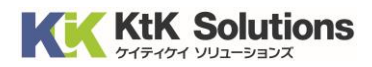

1. Thunderbird を起動し、右上の ニ より「アカウント設定」をクリックします。

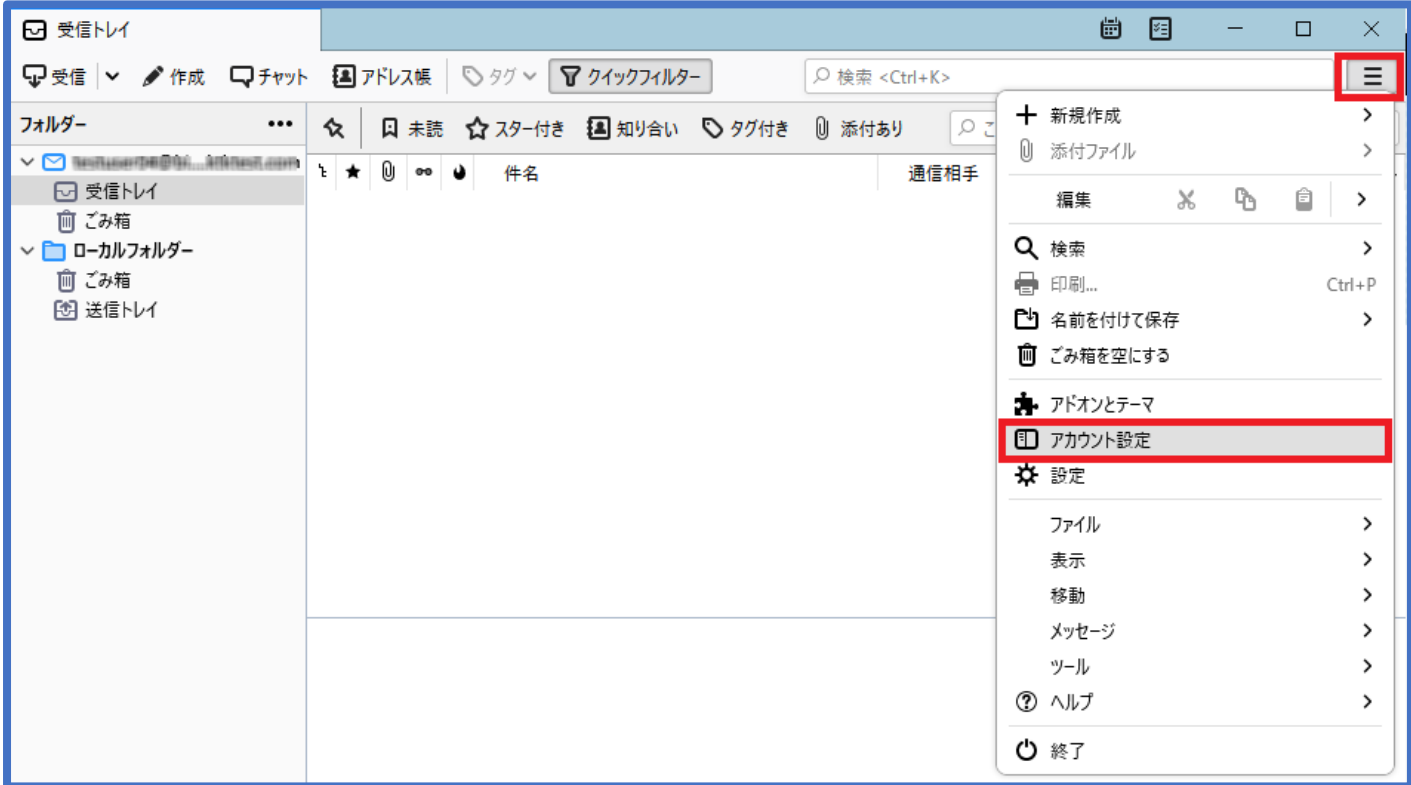

## 2.「アカウント設定」より「送信(SMTP)サーバーをクリックし、画面右側の「追加」ボタンをクリックします。

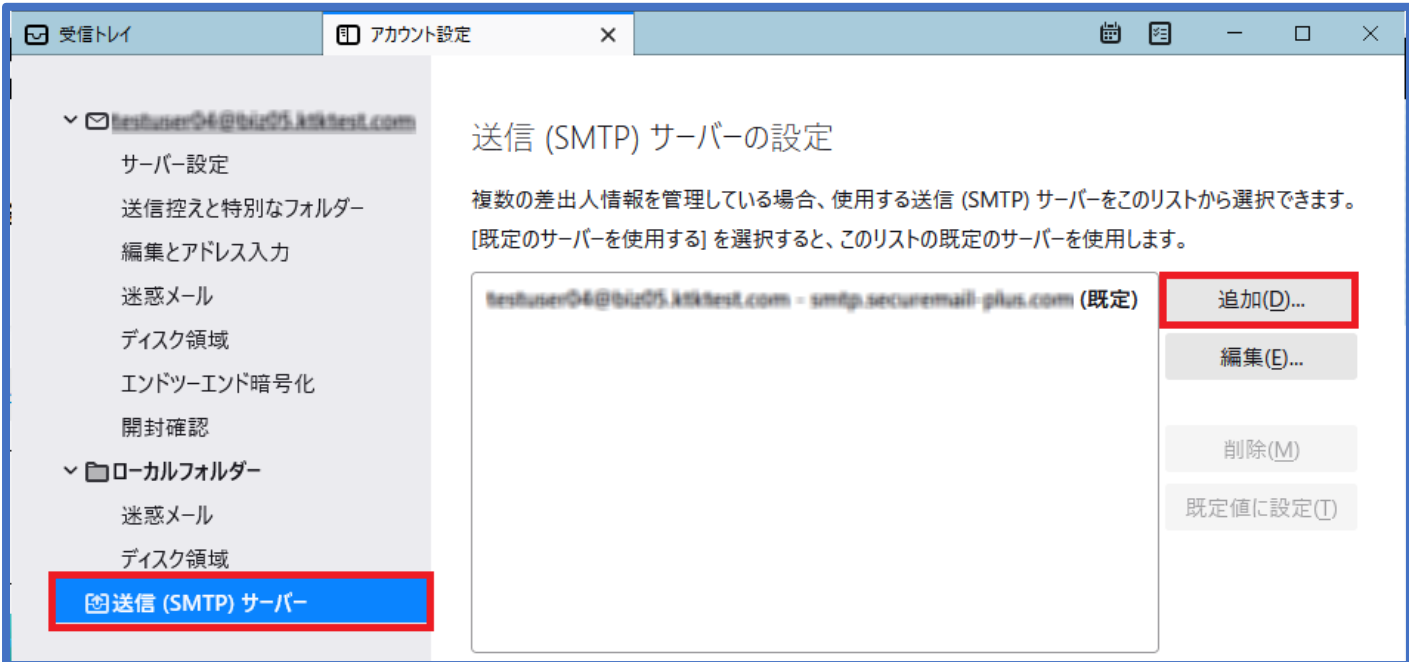

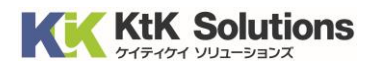

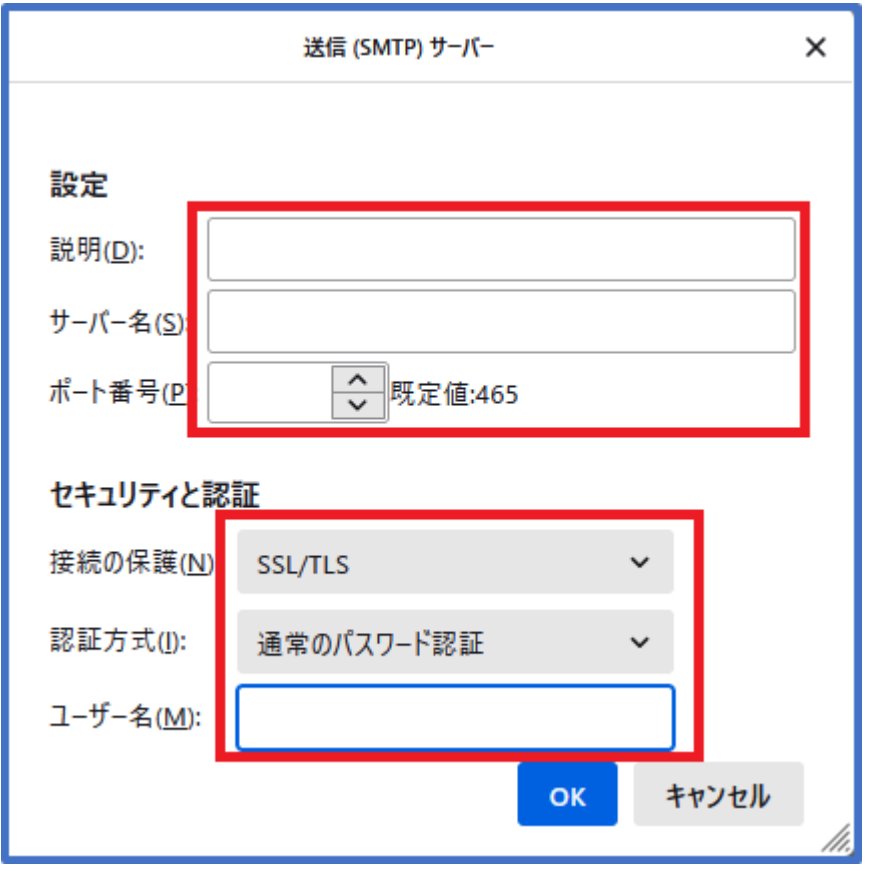

3.送信メールサーバーを以下の値に入力し、「OK」をクリックします。

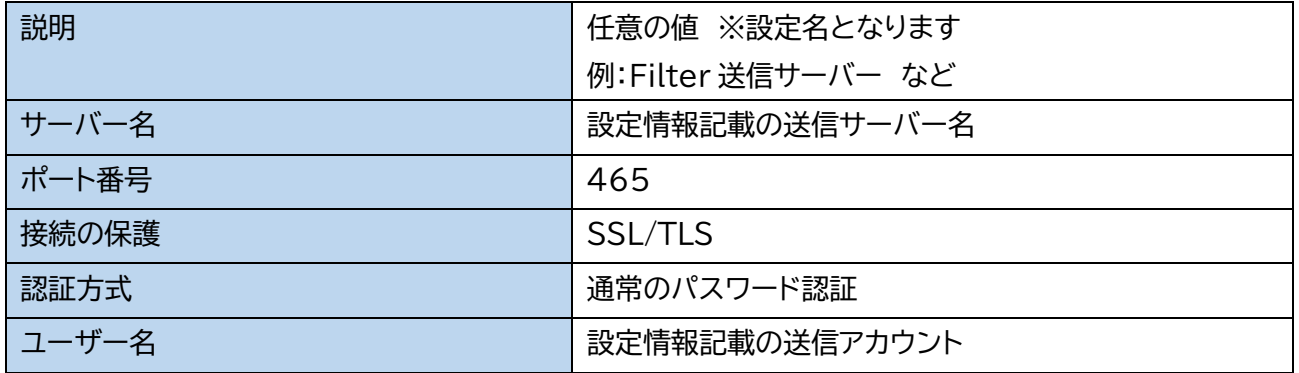

※送信パスワードは後程、初回メール送信時に入力となります。

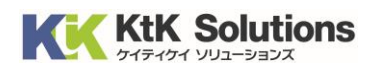

4.画面右側の変更する「メールアドレス」をクリックします。

一番下の「送信(SMTP)サーバー」より 2 の手順で作成した送信サーバーの設定に変更します。 設定後、アカウント設定の画面を閉じてください。

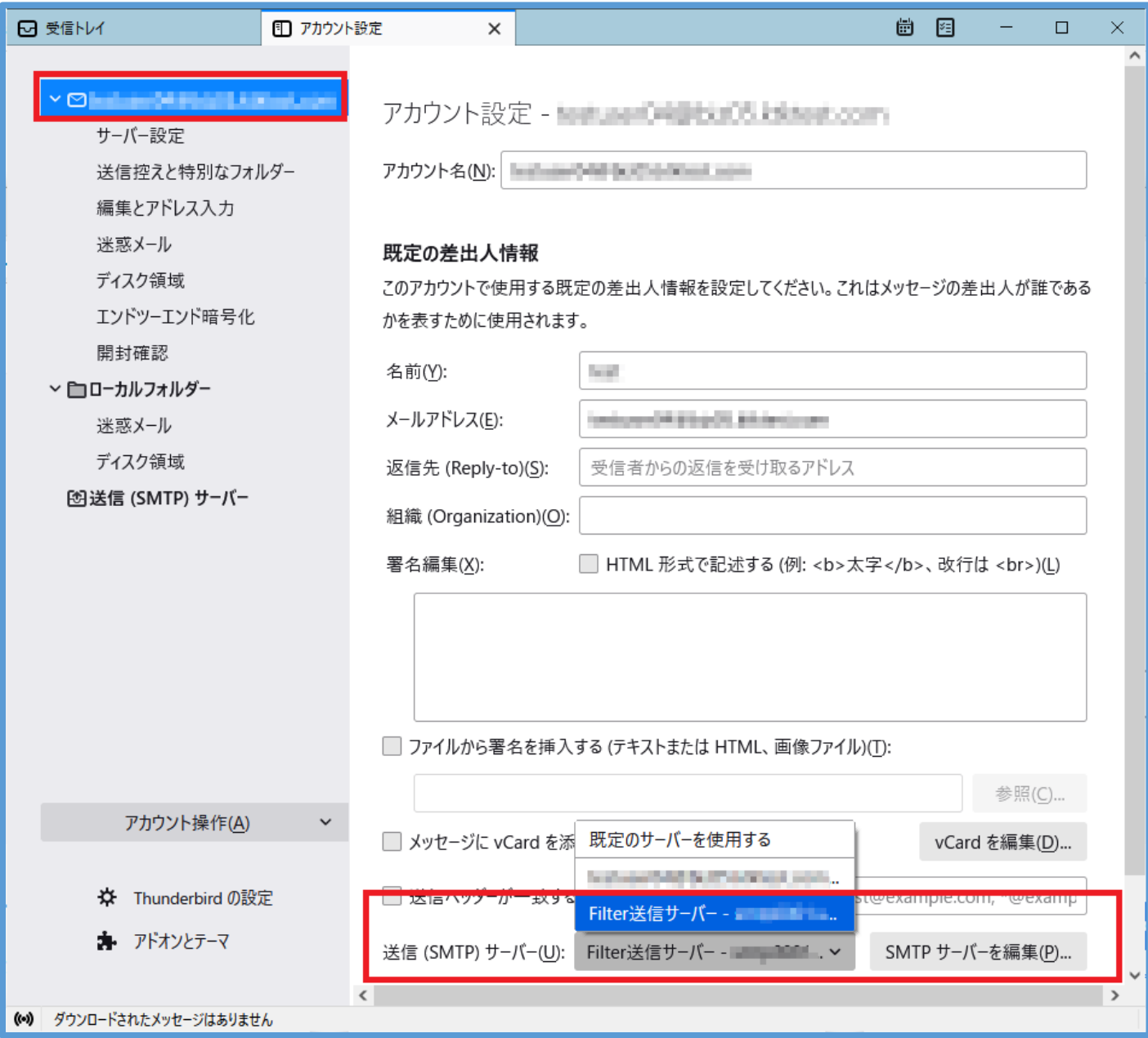

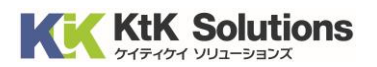

5.設定変更したアドレスより新規にメールを作成し、送信をします。 送信時に設定情報記載の送信パスワードを入力し、

「パスワードマネージャーにこのパスワードを保存する」にチェックをいれ、「ログイン」をクリックします。

パスワード おもん こうしょう おおもの しゃじょう うまを情報記載の送信パスワード

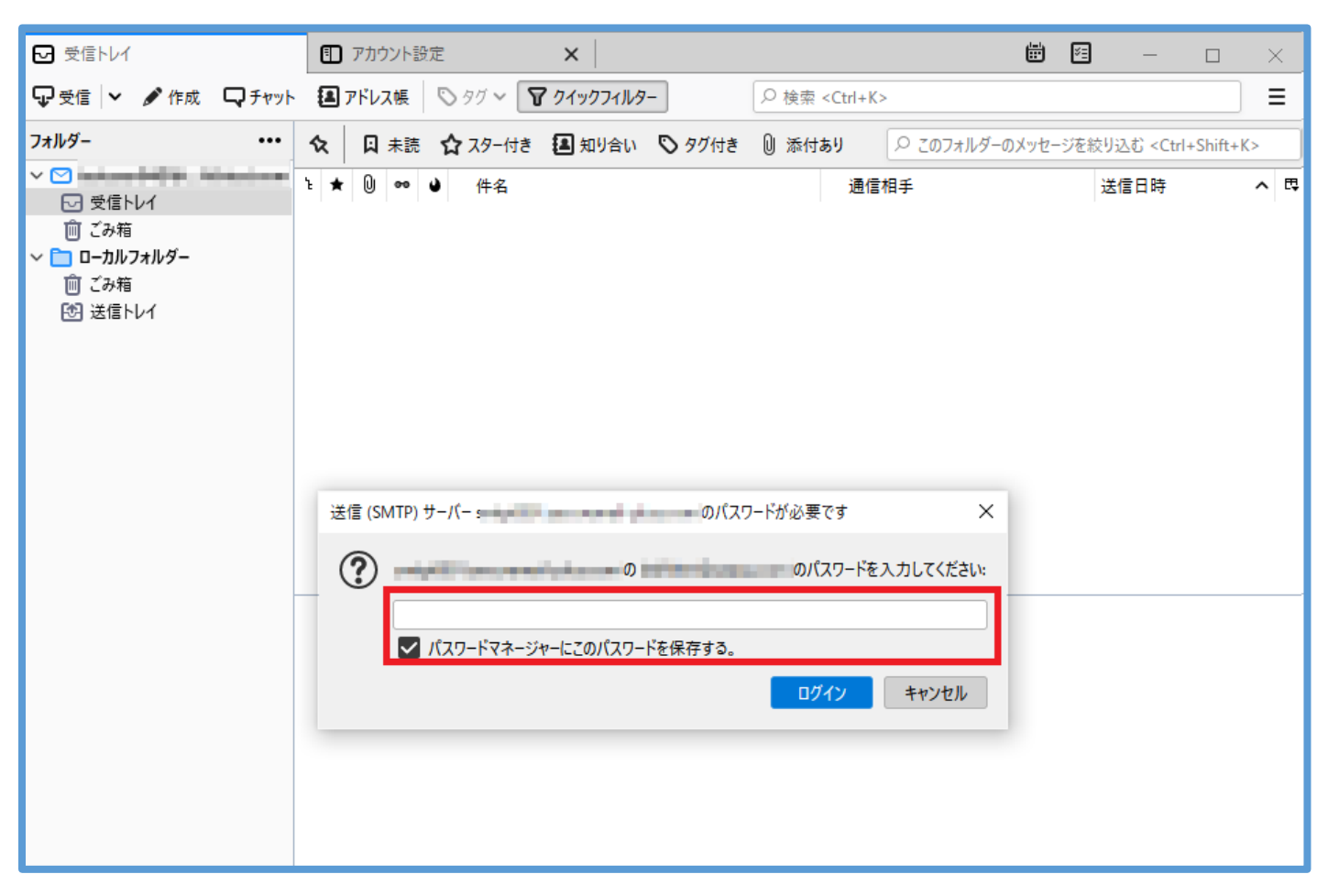

メールの送信が可能となったら設定完了となります。

## ◆サーバーエラーが表示される場合

入力された値に誤りがある可能性があります。エラー内容を確認の上、設定内容の見直しを行ってください。

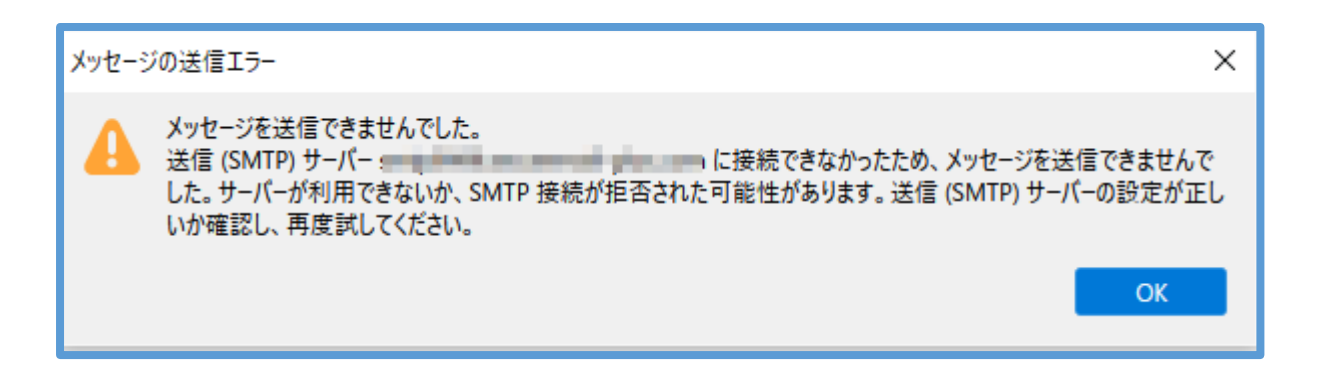

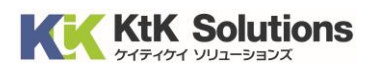

◆パスワード画面が表示される場合

サーバーとの通信はできているが、アカウントまたはパスワードに誤りがある可能性があります。 設定内容の見直しを行ってください。

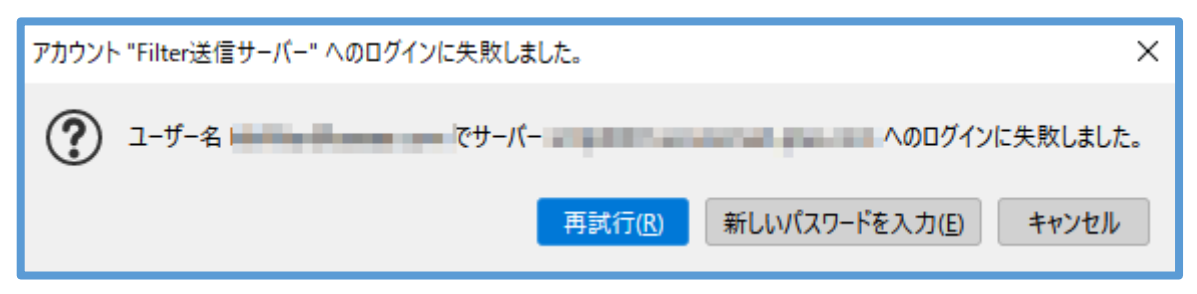

 ※パスワードに誤りがある場合は「新しいパスワードを入力」をクリックして、ご変更ください。 ※アカウント名に誤りがある場合は手順1から再度の設定をお願いします。